# Szerző – Beküldési folyamat

# OJS<sub>3</sub>

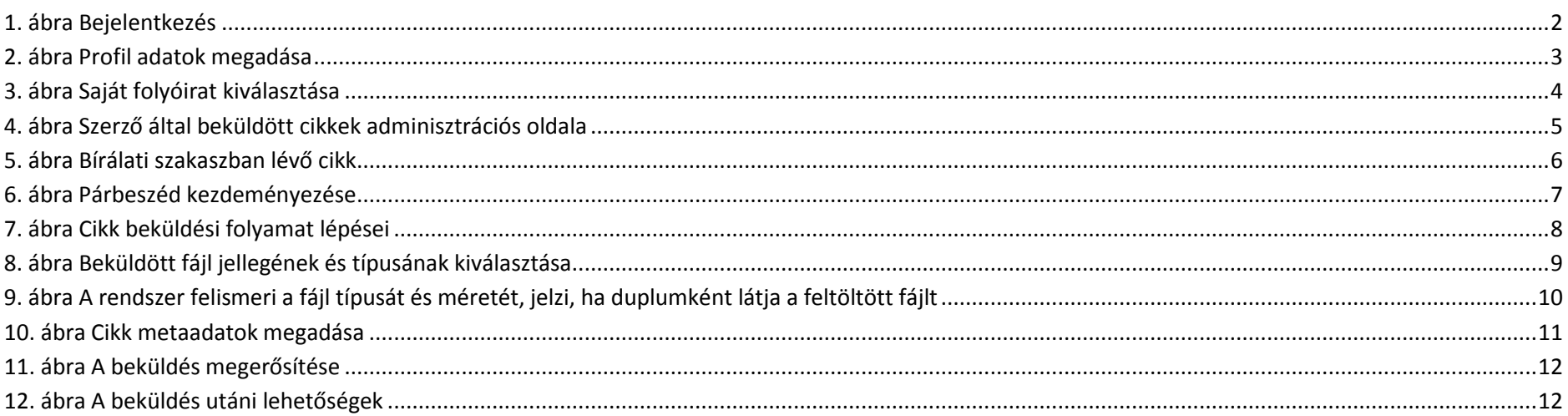

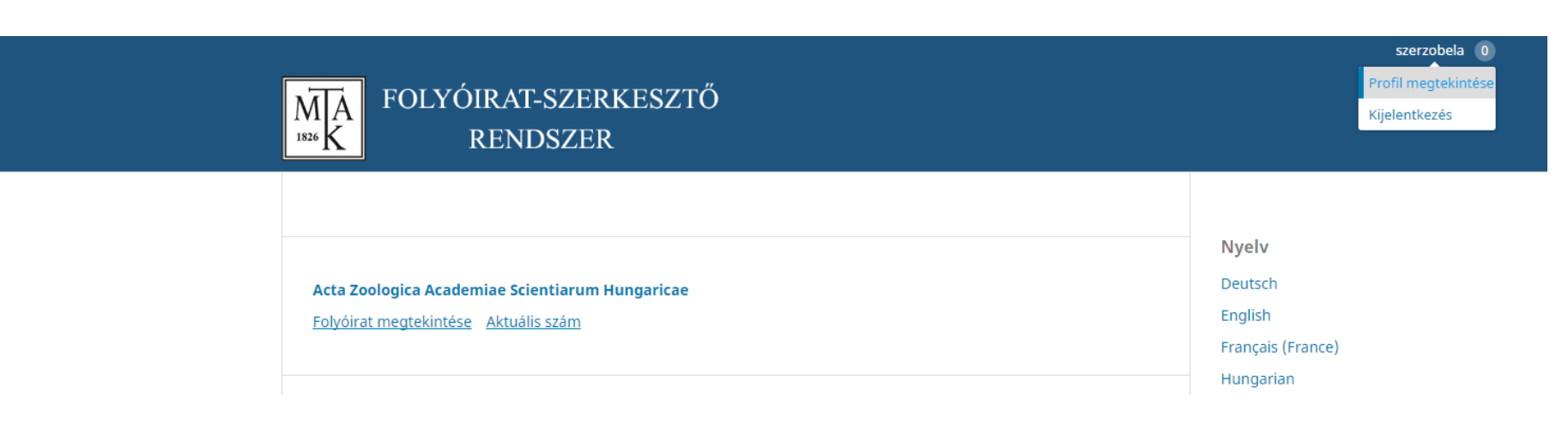

#### <span id="page-1-0"></span>**. ábra Bejelentkezés**

Bejelentkezés után a felület jobb felső sarkában található "Profil megtekintése" linkre kattintva léphetünk be a szerzői adminisztrációs felületre.

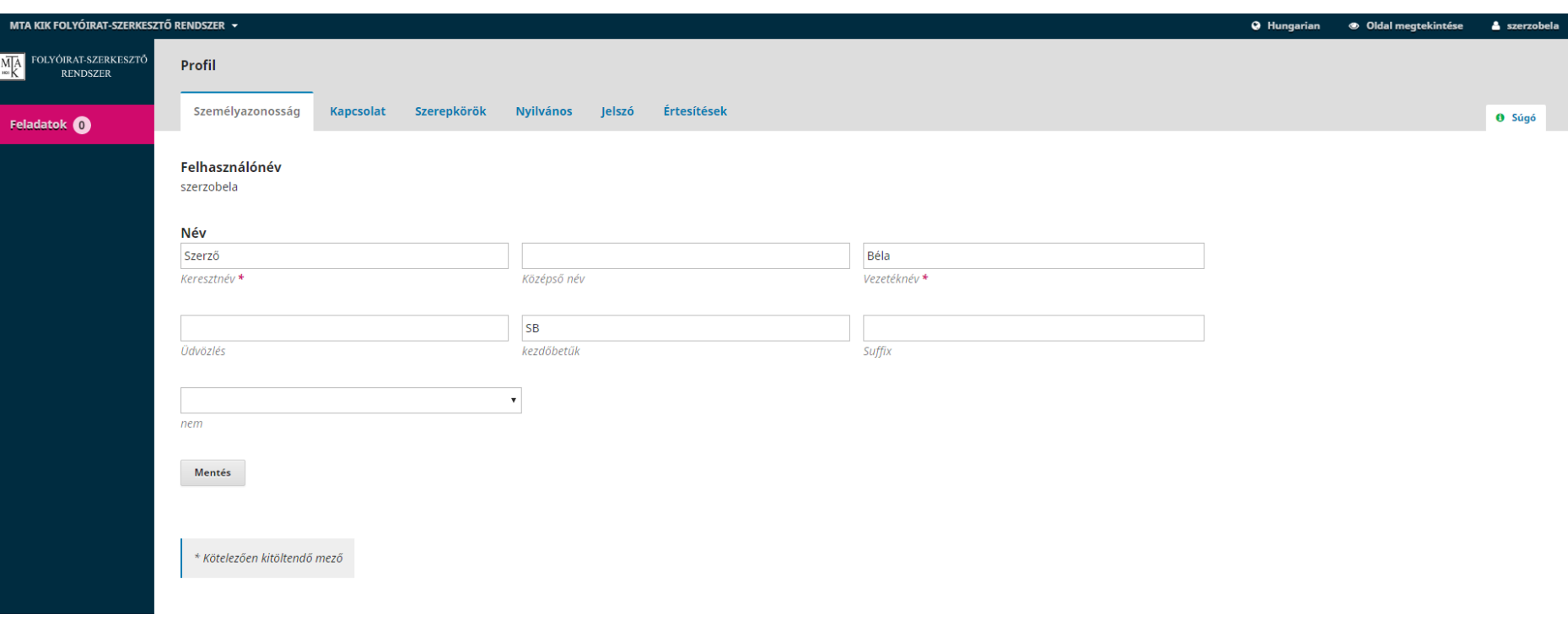

#### <span id="page-2-0"></span>**2. ábra Profil adatok megadása**

**Személyazonosság:** felhasználónévvel kapcsolatos beállítások

**Kapcsolat:** elérhetőségek és az oldalon használt nyelv(ek) megadása

**Szerepkörök:** feliratkozás a rendszer többi nyilvános folyóiratához (a felhasználó saját magát csak 3 féle szerepkörrel iratkoztathatja be más folyóirathoz)

**Nyilvános:** profilkép, ORCID stb.

**Jelszó:** jelszómódosítás

**Értesítések:** email értesítést kérhetünk cikk beküldésről, bírálati eseményről, párbeszédekről (csak folyóiraton belül láthatók itt a beállítási lehetőségek)

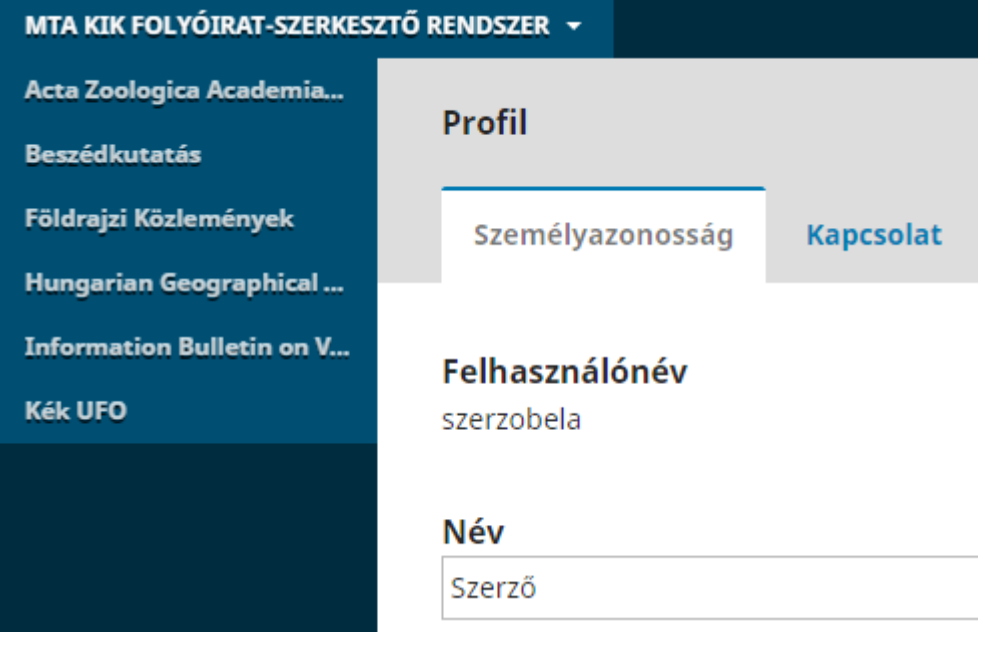

<span id="page-3-0"></span>**. ábra Saját folyóirat kiválasztása**

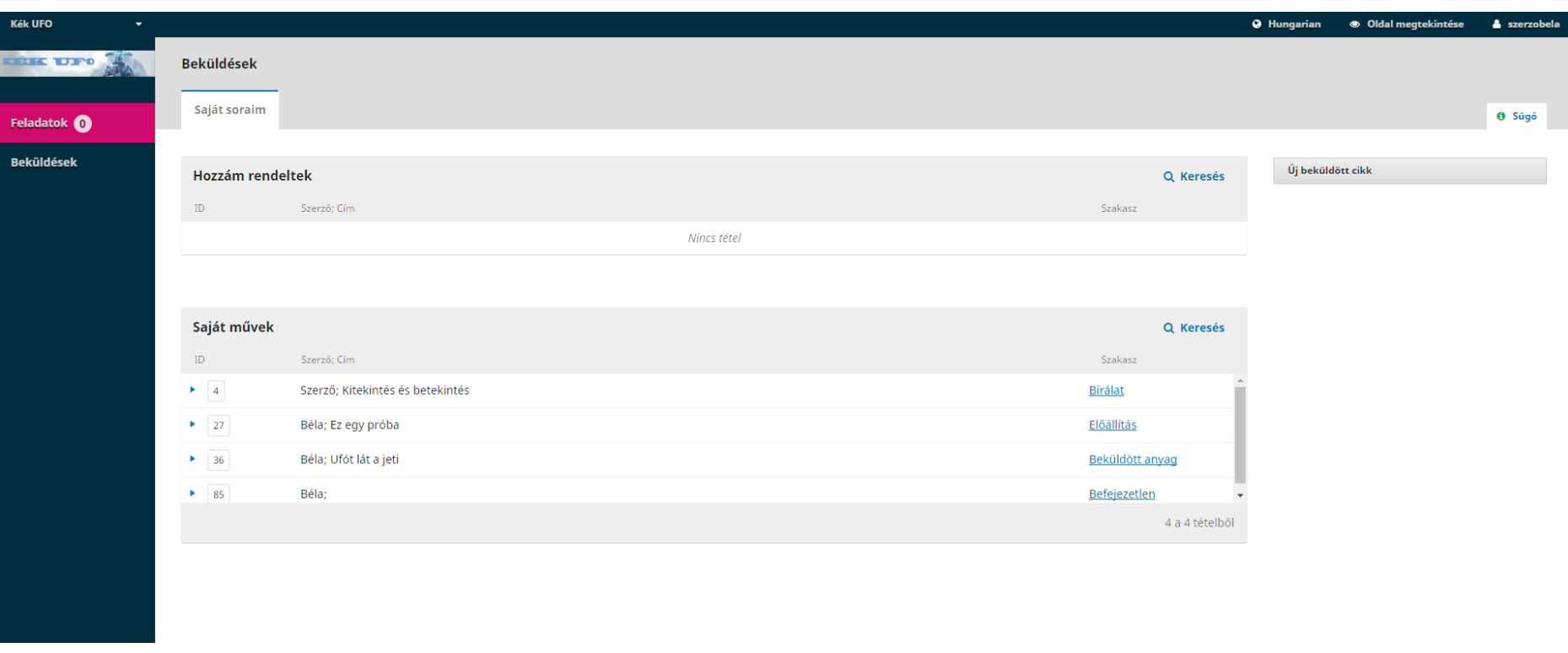

#### <span id="page-4-0"></span>**4. ábra Szerző által beküldött cikkek adminisztrációs oldala**

**Új beküldött cikk:** erre a gombra kattintva kezdhető meg egy új cikk beküldése

**Hozzám rendeltek:** a szerzőhöz, mint bírálóhoz rendelt cikkek

**Saját művek:** a korábban beküldött cikkek listája és a státuszuk

A szakasz oszlopban lévő linkelt státuszokra kattintva az egyes cikkek állapota tekinthető meg, lásd az 5. ábrát.

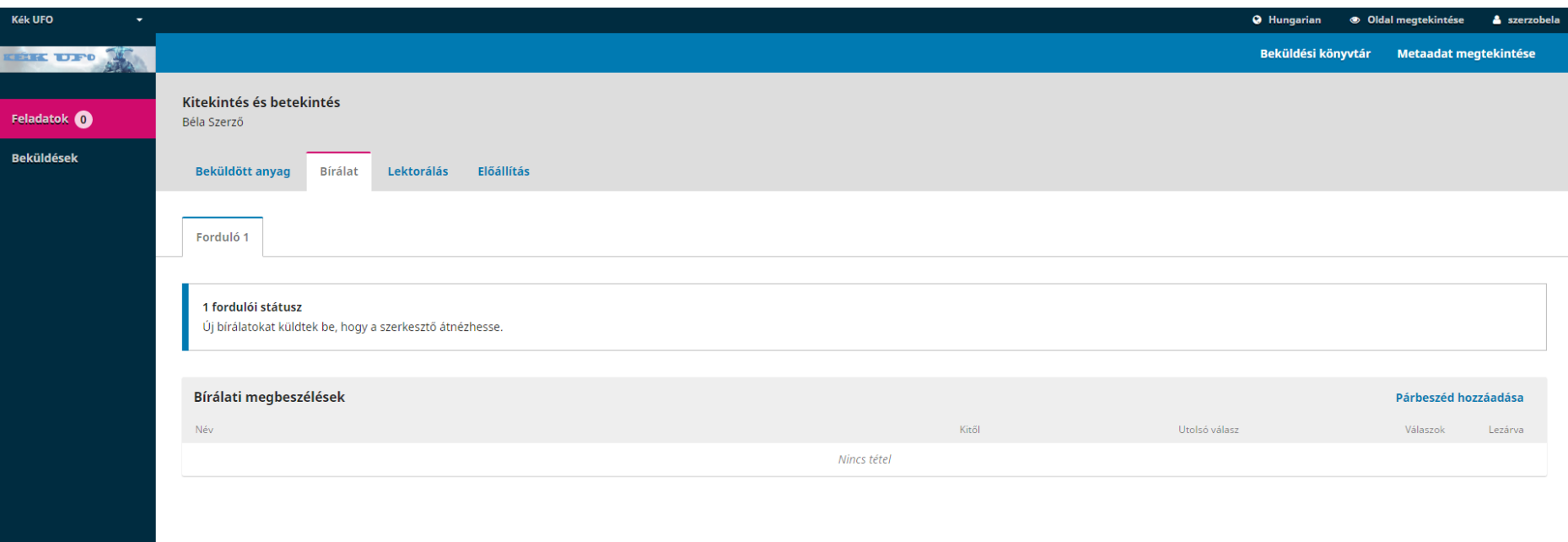

#### <span id="page-5-0"></span>**5. ábra Bírálati szakaszban lévő cikk**

Az egyes szakaszokban a szerző maga is kezdeményezhet párbeszédet a cikkhez hozzárendelt szereplőkkel. Itt fontos megadni, hogy kivel szeretne párbeszédet folytatni. Lásd 6. ábra

#### Párbeszéd hozzáadása

Résztvevők

Felhasználó hozzáadása

 $\boldsymbol{\mathsf{x}}$ 

 $\pmb{\times}$ 

 $\boldsymbol{\mathrm{v}}$ 

Szerző Béla <payer.barbara@gmail.com>

Fotó Géza <payer.barbara@mtmt.hu>

#### Tárgy \*

#### Üzenet \*

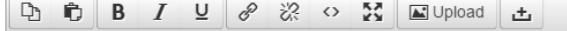

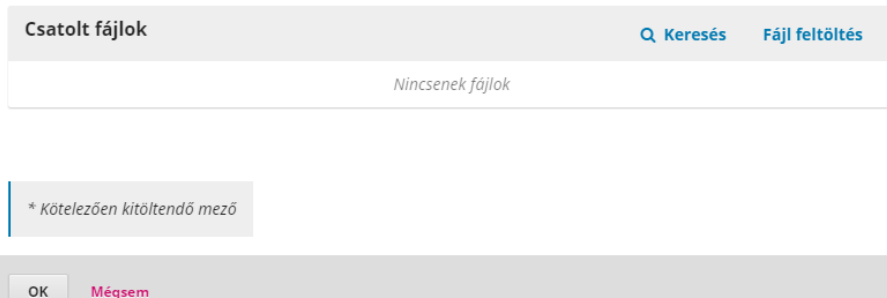

#### <span id="page-6-0"></span>6. ábra Párbeszéd kezdeményezése

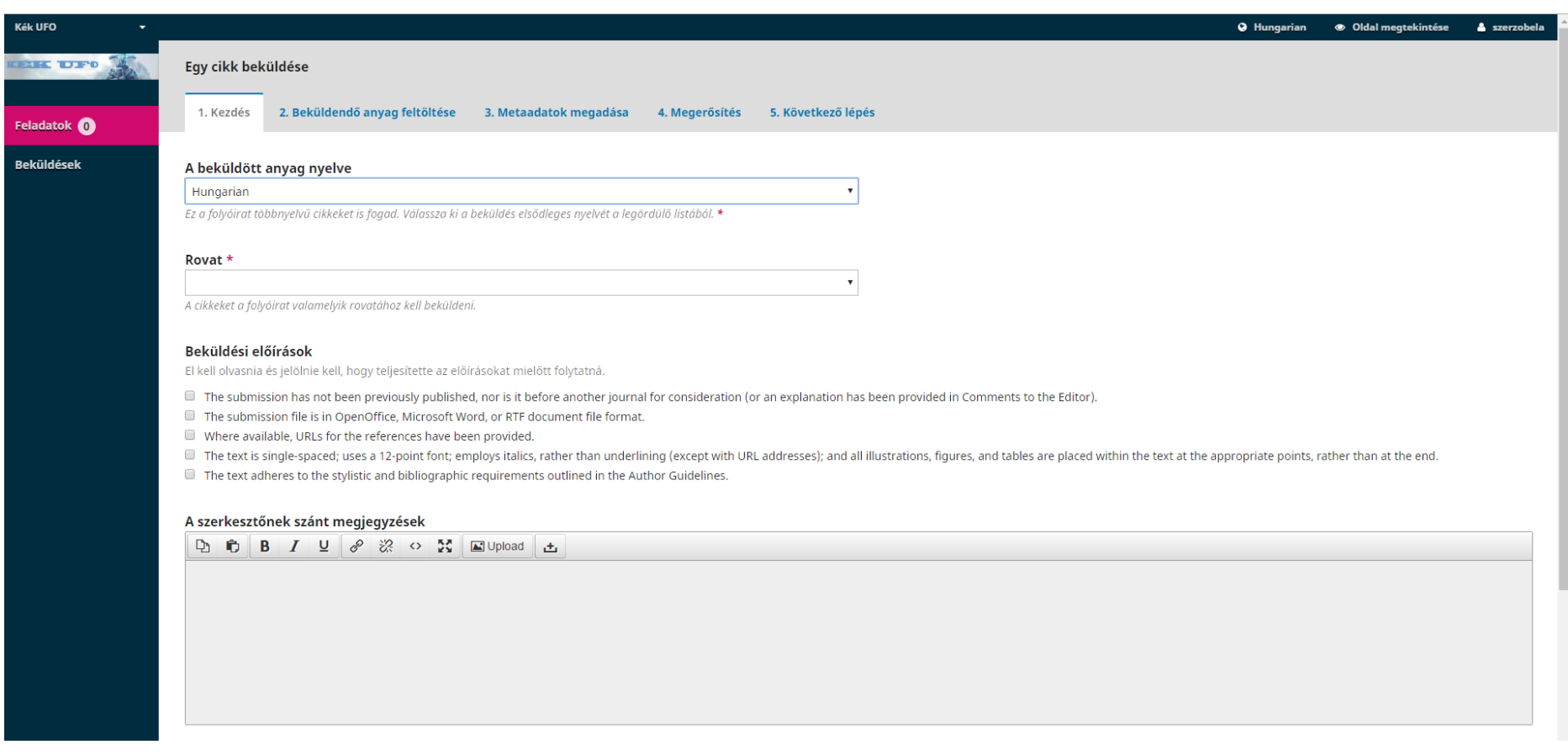

#### <span id="page-7-0"></span>**. ábra Cikk beküldési folyamat lépései**

**1. Kezdés:** nyelv, rovat kiválasztása, beküldési irányelvek elfogadása

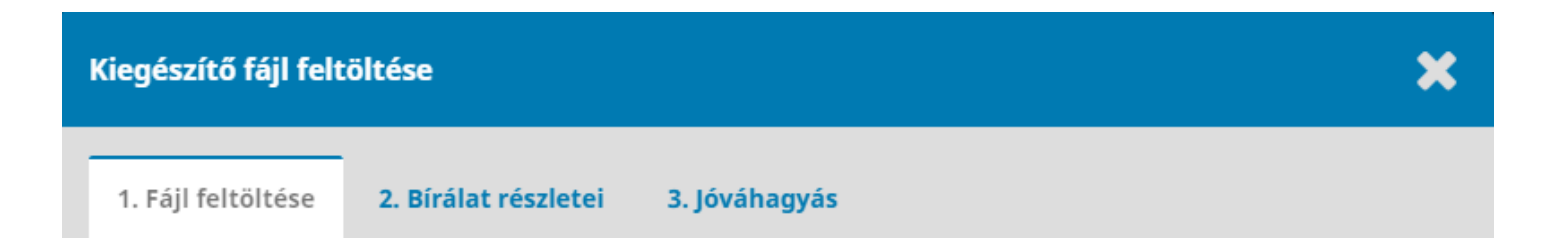

## Ha egy meglévő fájl átdolgozott verzióját tölti fel, akkor kérjük, válassza ki, hogy melyik az a fájl.

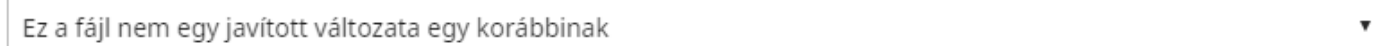

### Cikk összetevők \*

Article Text

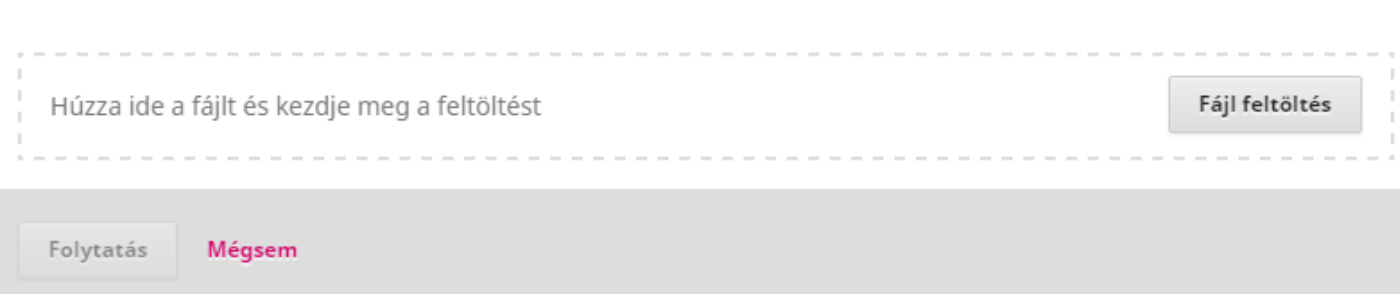

<span id="page-8-0"></span>**8. ábra Beküldött fájl jellegének és típusának kiválasztása**

 $\pmb{\mathrm{v}}$ 

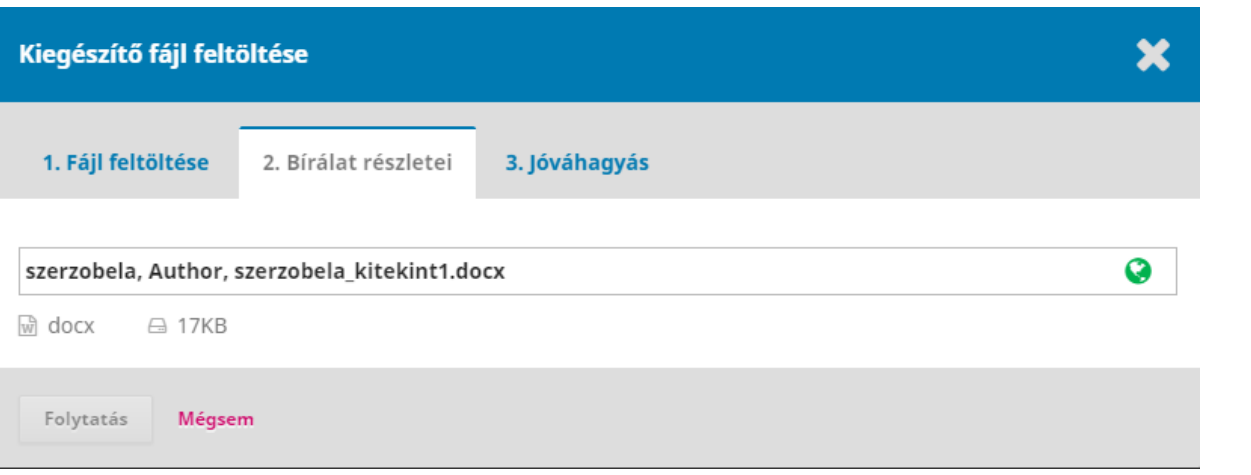

<span id="page-9-0"></span>**. ábra A rendszer felismeri a fájl típusát és méretét, jelzi, ha duplumként látja a feltöltött fájlt**

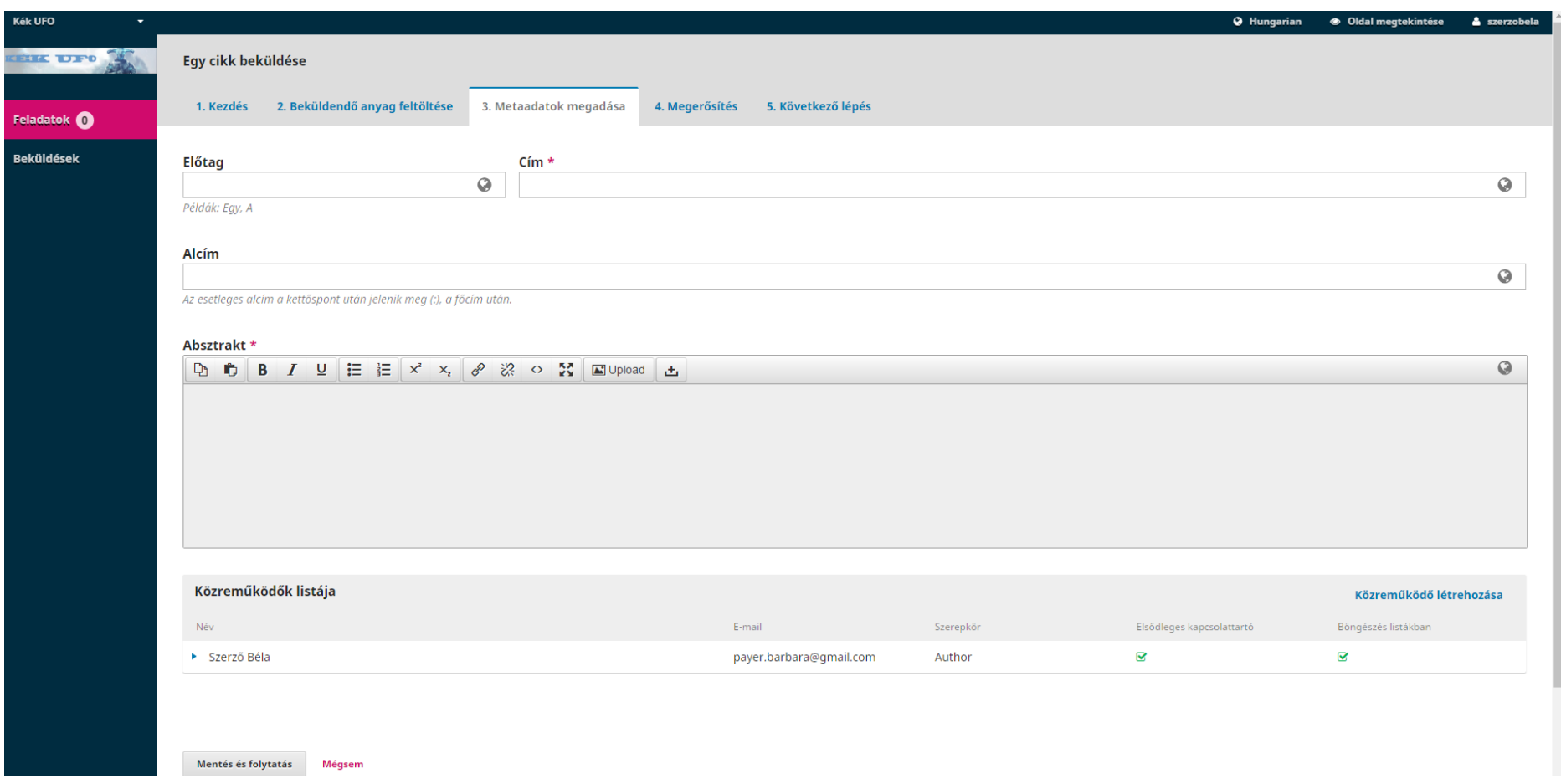

#### <span id="page-10-0"></span>**. ábra Cikk metaadatok megadása**

A csillaggal jelölt mezők kitöltése kötelező.

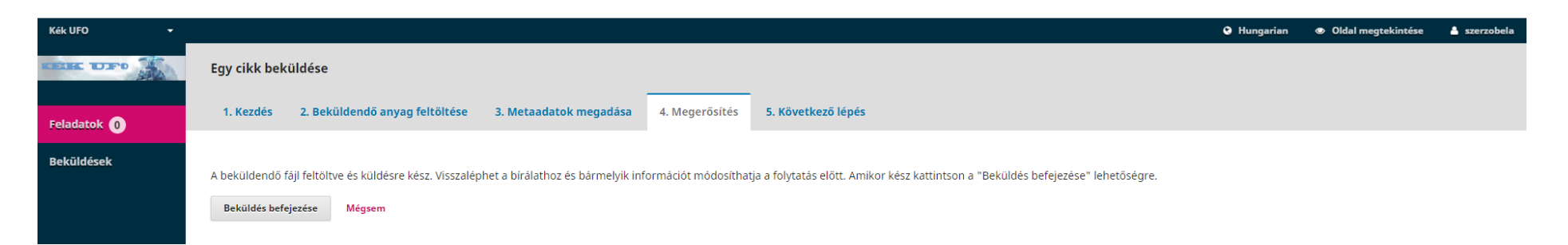

#### <span id="page-11-0"></span>**. ábra A beküldés megerősítése**

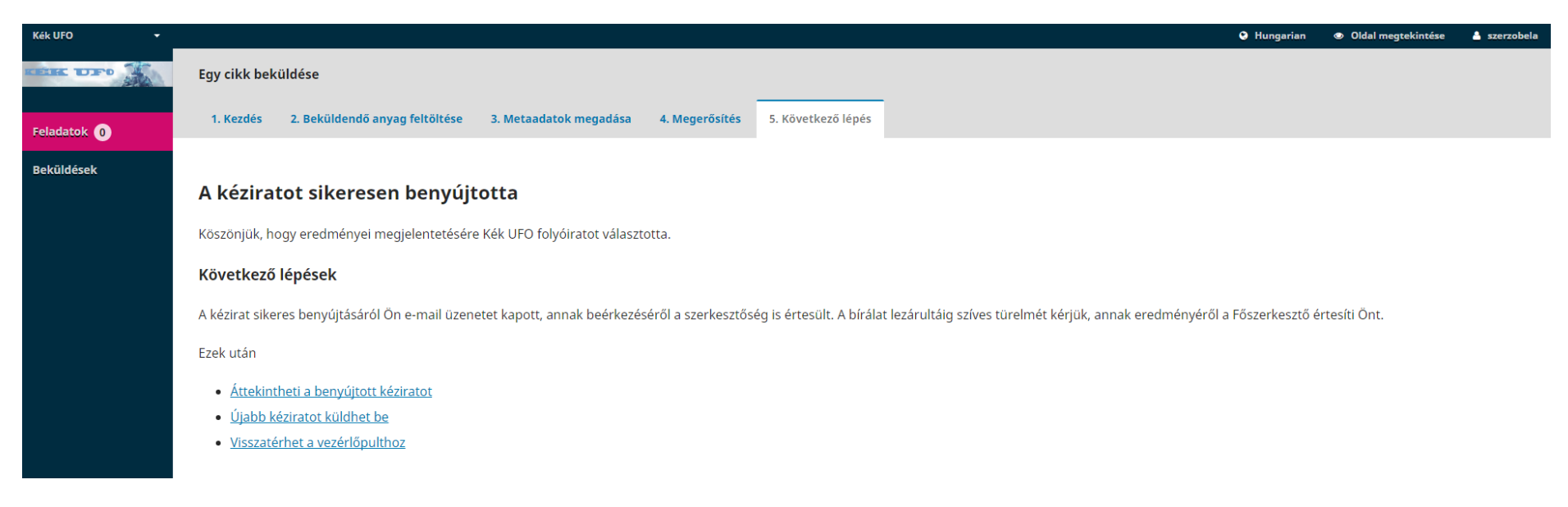

#### <span id="page-11-1"></span>**. ábra A beküldés utáni lehetőségek**